### OCTOBER **2018**

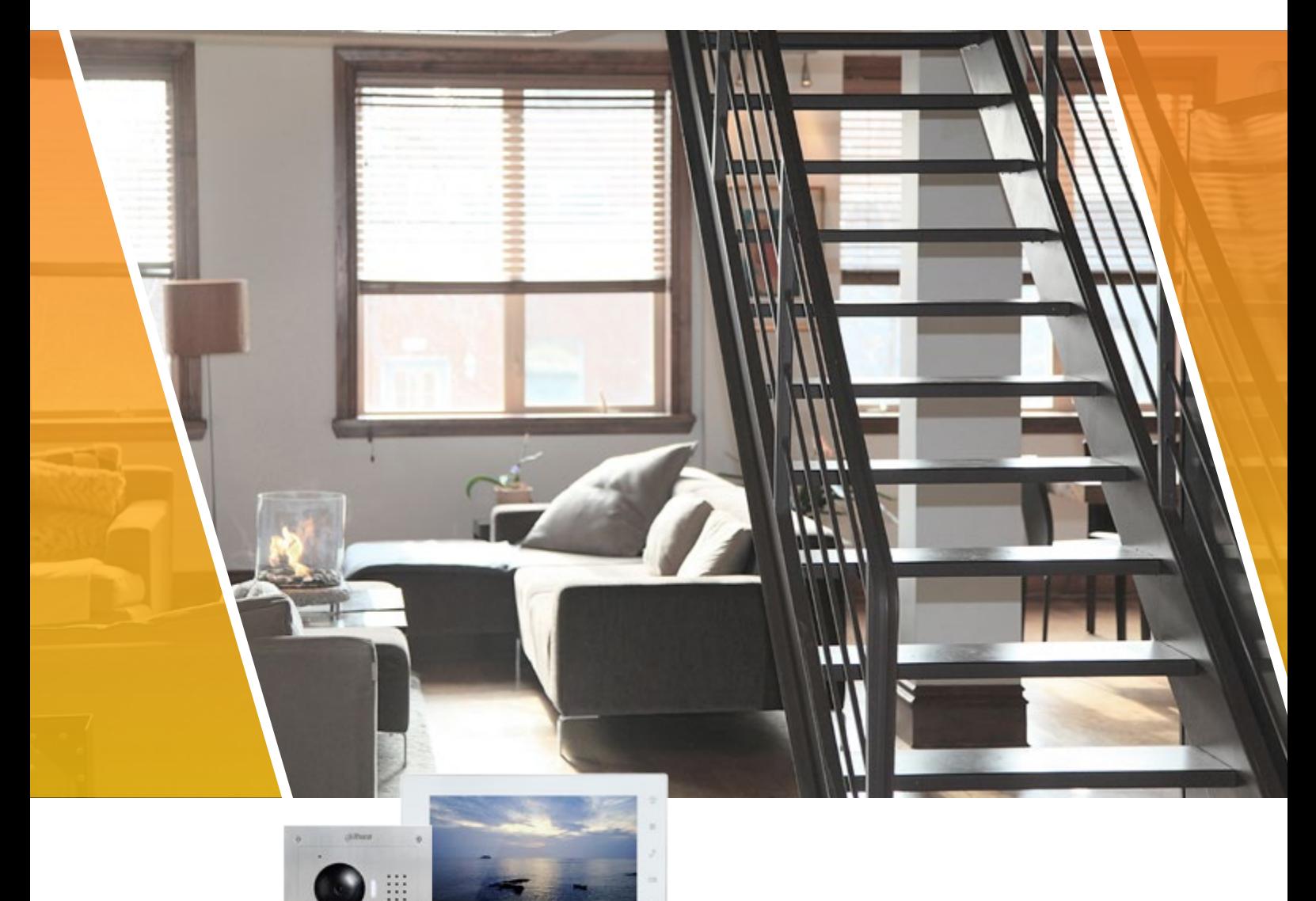

# Quick Installation Guide VIDEO DOOR ENTRY

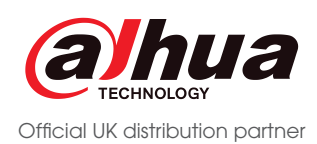

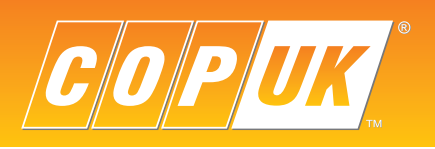

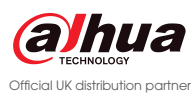

- **The VTO unit is tampered with**
- r cable to this port
- ia PoE, connect the 12v or 24v DC positive supply to this
- **C** negative supply and other inputs
- ary device
- **Undock Button for releasing the door lock**
- **Redoor is closed before engaging lock**
- 
- **Reserve connecting secondary lock controller DEE1010B**

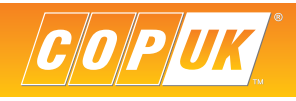

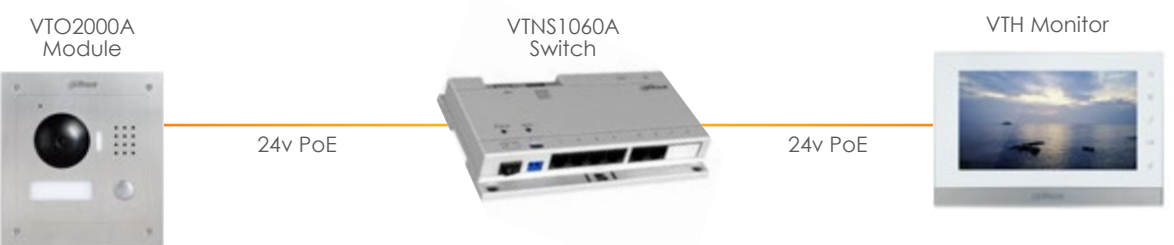

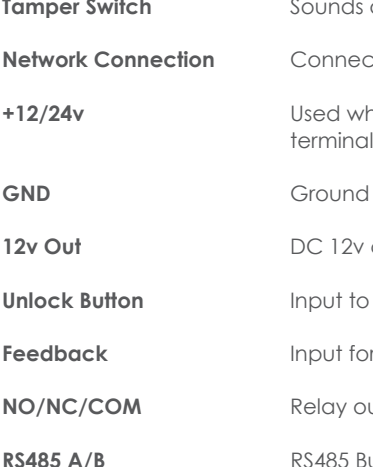

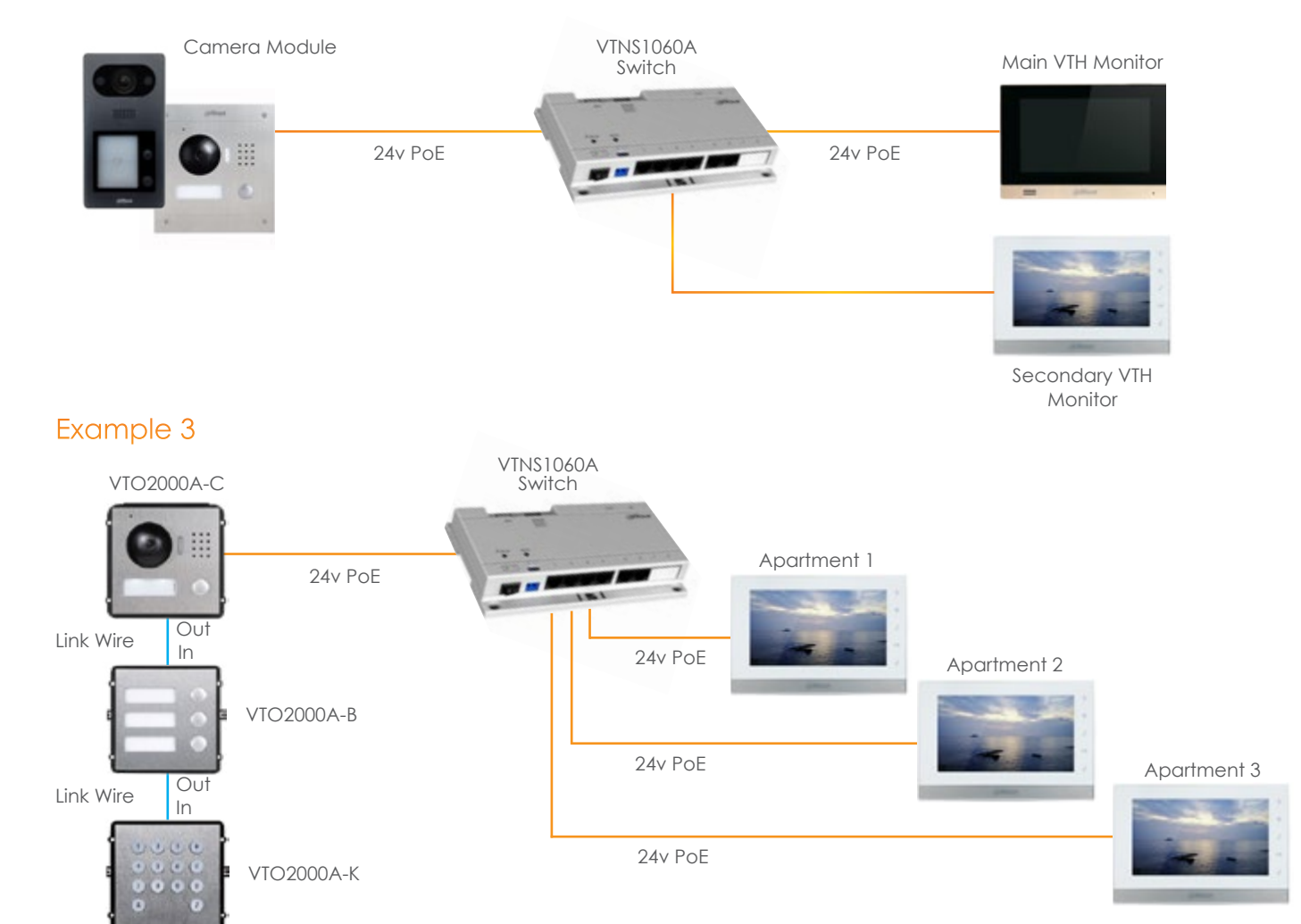

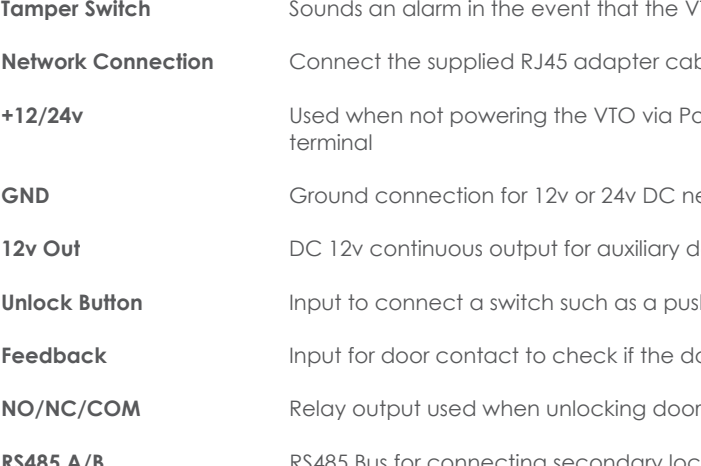

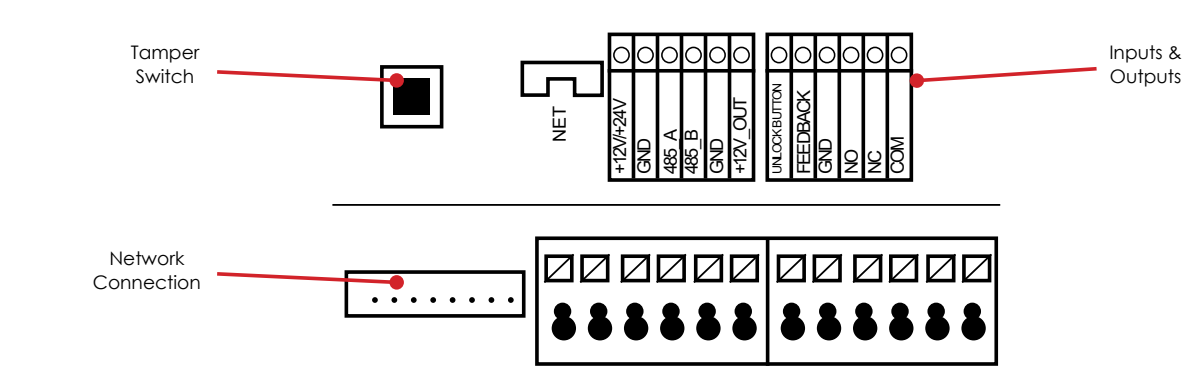

## HOME SYSTEM CONFIGURATION

When configuring a home VDP system, all devices should first be connected together. Usually, this is done by connecting both the camera unit (VTO) and monitor unit (VTH) to the VTNS1060A PoE switch.

The VTNS1060A is a 24v passive PoE unit, this is a different type of PoE than that seen on conventional IP devices. As such, both the VTO2000A and VTH1550CH can only be used with 24v passive PoE or by connecting a 12/24v DC power supply to the power input terminals on the units.

### Example 1

Example 2

## VTO CONNECTIONS

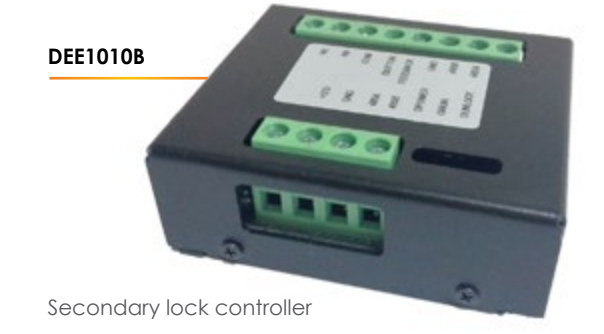

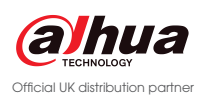

1. Check the box next to the VTO to be initialised. 2. Click the initialise button to start the initialise process.

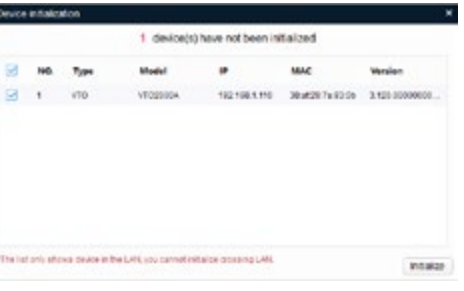

The first step in configuring VTO cameras is to discover the camera on the network so the IP address can be configured. By default all VTO units are shipped on an IP address of 192.168.1.110 and in an uninitialised state.

Before the VTO can be used and configured, the unit must first be initialised. This can be achieved by connecting directly to the unit via a web browser or using the VDP Tool.

To initialise via the web browser, open Internet Explorer and type http://192.168.1.110 then follow the on screen prompts.

Please note: The computer IP address must be in the same IP subnet.

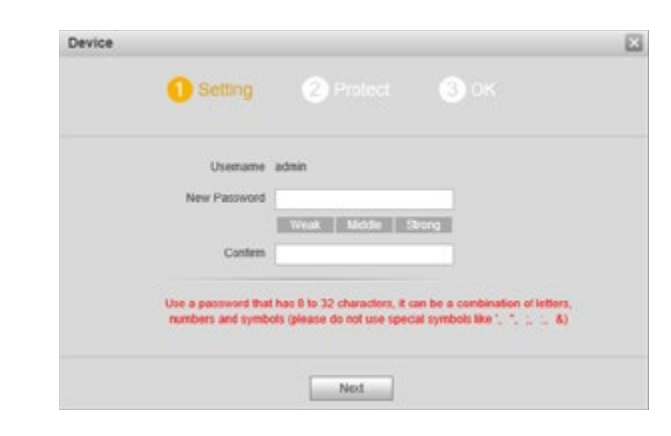

To initialise via the VDP Tool, first download the Dahua Toolbox application and the VDP Tool.

Go to www.dahuasecurity.com, the toolbox application can be found using the top menu.

Go to Support > Download Center > Tools > Maintenance Tools.

Once the Toolbox application has been installed and opened, a list of smaller applications will be listed. Click install next to VDP Tool, once the installation is complete, click Open to run the program.

With the VDP Tool open and the computer connected to the same network as the VTO, click the refresh icon at the top of the tool. Any VDP devices connected to the computer directly or via a switch should now be displayed.

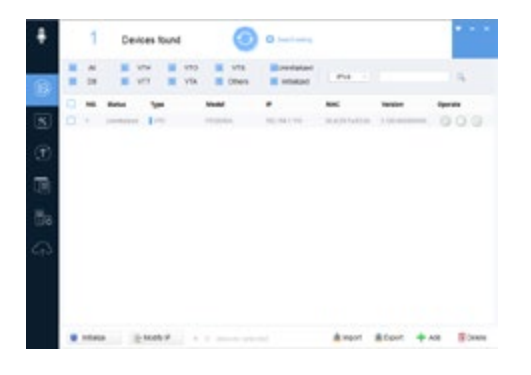

3. Enter the new password to be used for the VTO and an email address for password recovery. Set P/N to P and click next to continue.

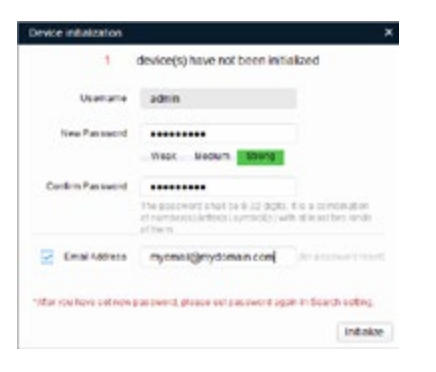

4. Check or Uncheck Online update options. A direct internet connection is required for these features.

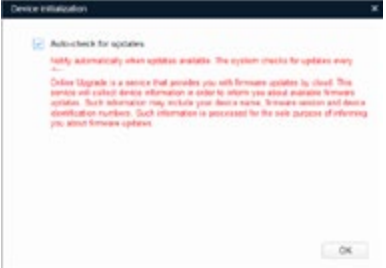

5. After a few seconds the tool should show that the VTO was successfully initialised. Click Finish to end the process.

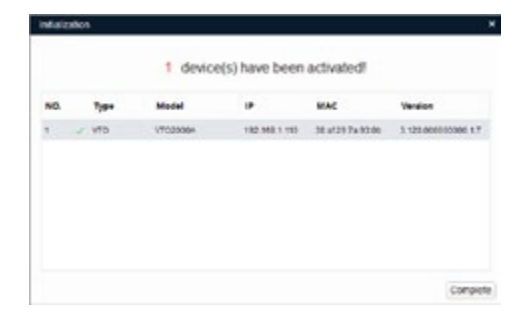

6. The VTO will now show in the Config Tool in an initialised state. It is now possible to program the VTO IP address and other settings.

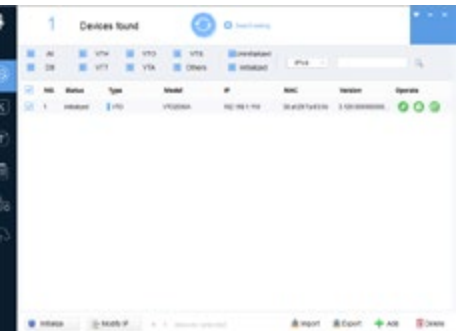

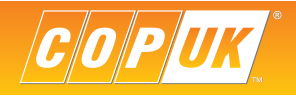

## INITIALISATION

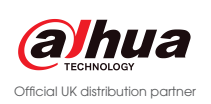

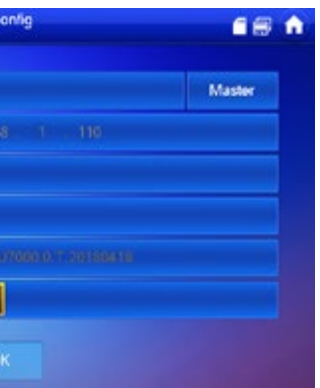

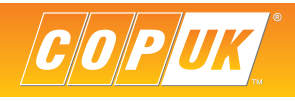

Before configuring the VTH it must first be initialised. Follow the on screen wizard to set an admin password.

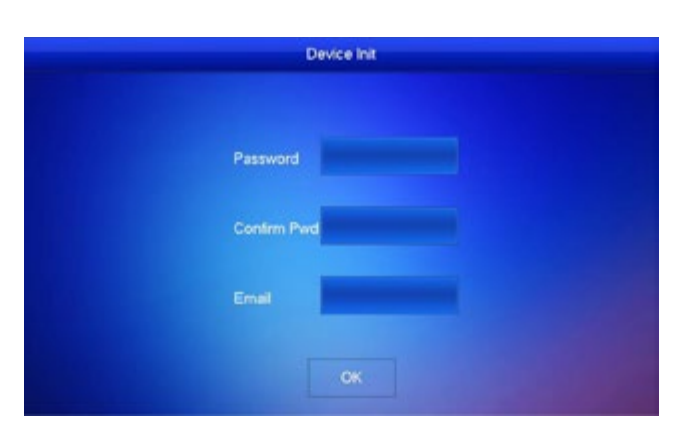

Once logged in to the VTO, Go to **System Config.**

Select the **Local Config** tab and change **Device Type** to **Modularize Villa** click **OK** to save the setting.

#### IP VDP Door Station Wab Server V1.0 A&C Manager Talk Manager System Time Facade Layout Config Mana System Config Local Contin 3. LAN Cardi > Indoor Mana > Network Config > Video Set sion lefa 2016-06-22 V3.100.0.0 > User Manage **National Monaco**  $\rightarrow$  PC lateral Info Search **Lanesana** Fordish **Status Statistic** Detail Refers CK Logout

Select the **Logout** option on the left menu and click **Reboot Device**, this will restart the VTO.

To configure the VTH unit use the built in menu within the monitor itself. VTH units do not support web browser configuration.

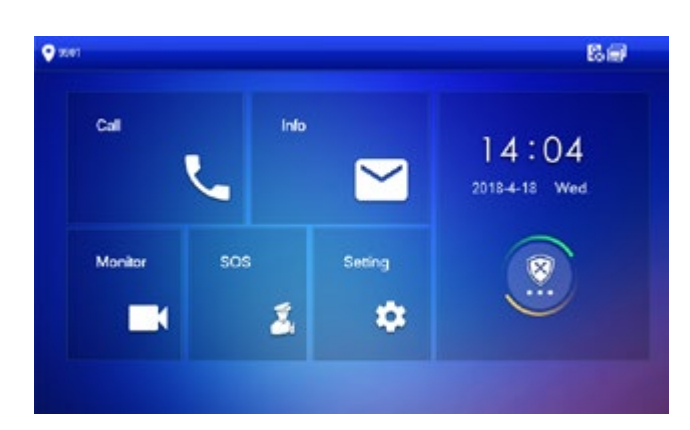

Hold down the **Settings** button for 5 seconds and enter the admin password set during the initialisation wizard.

If the settings button is only pressed and not held, entering the password 123456 will enter the user settings rather than engineer settings.

The **VTH Config** menu is used to set the room number of the VTH and to configure the unit as a Master or Extension unit. If only a single VTH is being used in the system, then this should be set to Master and a room number chosen. Adding extension VTH units is covered on page 9.

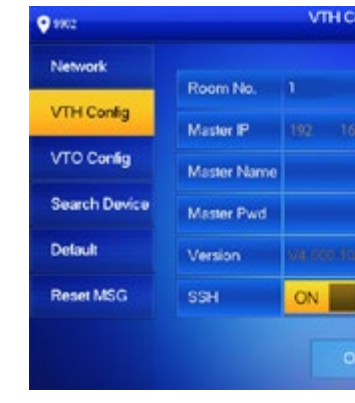

Login to the VTO via the computers web browser using the username of "admin" and the password entered during the initialisation stage.

**IP VDP Door Station**  $\Delta$ Forgot Password Login

### VTO Camera Configuration and the state of the state of the state of the VTH Monitor Configuration

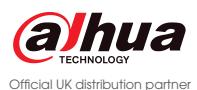

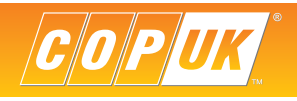

To add the VTH to the VTO, revisit the VTO web browser and go to **System Config > Indoor Manager > Add**. Input a family name, first name and Nickname, these are purely for reference. Enter the VTH Short number. *This number must match the Room Number set in the VTH "VTH Config" page.*

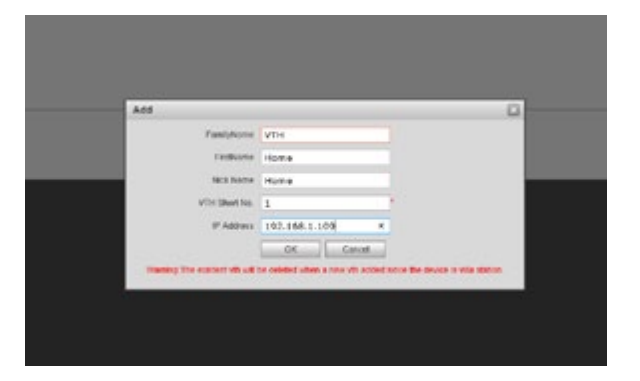

Click **OK** to confirm the setting.

At the top of the VTH screen the  $\frac{1}{26}$  icon should disappear, this indicates that the VTO and VTH are now connected.

If the icon is still displayed, go back to the VTH menu > VTO Config and Disable then re-enable the **Status** option.

To call the VTH from the VTO, press the button on the VTO unit and press **Answer** to initiate two way communication.

Additional VTH monitors can be added to the system as Extension monitors. These monitors can then be called simultaneously along with the Master monitor. Up to four extension monitors can be added to each master monitor.

*Note: It is not possible to use Extension monitors when any of the VTH monitors are connected via built in Wi-Fi. When using Extension monitors ALL monitors must utilise a wired network connection.*

To enable this feature and configure the additional VTH units;

Login to the VTO web browser and go to **System Config > LAN Config** and tick the **Group Call** option.

Click **OK** then select **Logout > Reboot.**

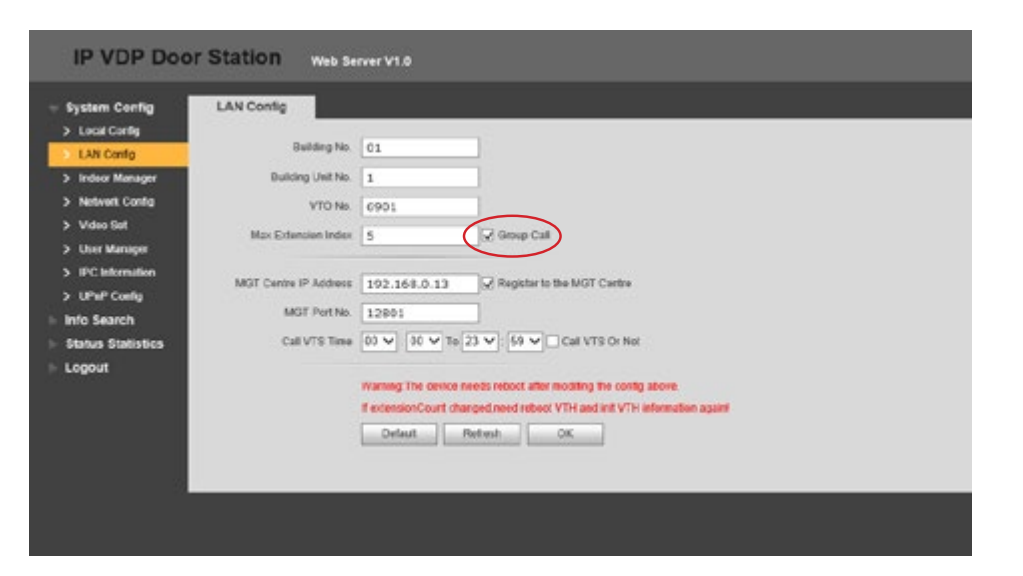

On the additional VTH unit, first configure the network address within the same range as both the VTO and existing VTH units.

Go to **Settings > VTH Config** and select **Master**, this will change the VTH to Extension mode. Input the room number of the master unit followed by **-1**, as an example if the room number is **1** enter **1-1** or **1-2, 1-3** etc. for further additional units.

In the **Master IP** field enter the IP address of the main VTH unit.

Select **OK** to save the setting, the configuration is now complete.

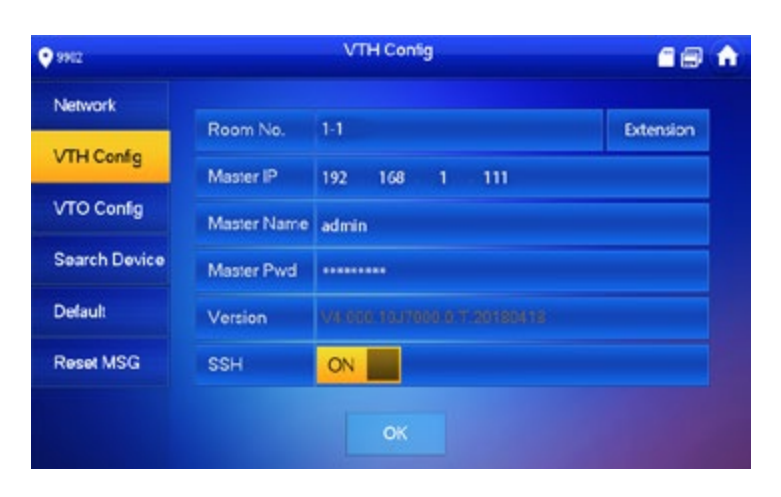

In the settings menu select **Network** to configure the VTH network settings. When configuring the network address of the VTH it is vital to ensure the IP address range is within the same Subnet as the VTO.

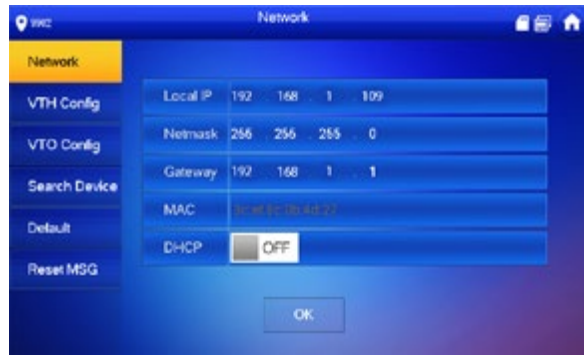

For both the VTO and VTH to communicate, each unit must have the IP address details of the other unit. To add the VTO unit to the VTH, select **VTO Config** and input the VTO units IP address, Username & Password then set **Enable Status** to **ON.** 

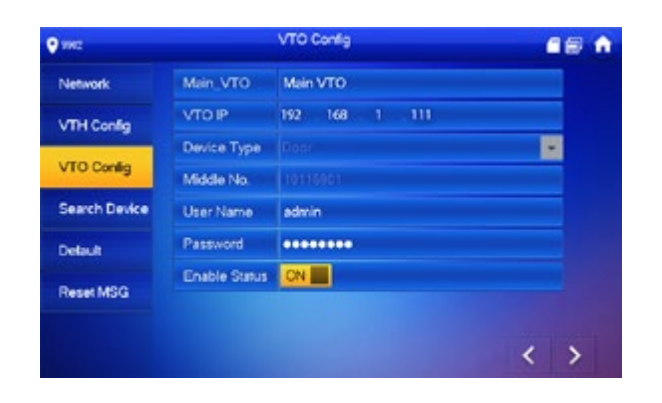

### VTO Camera Configuration (Continued) and the state of the state of the Adding Extension VTH Units

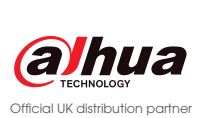

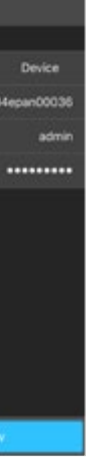

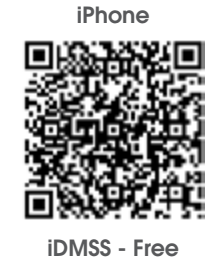

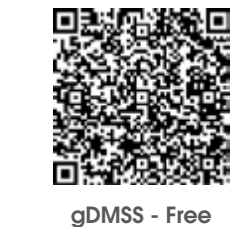

Android Phone

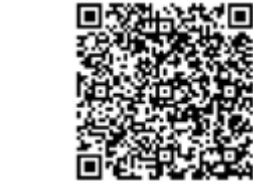

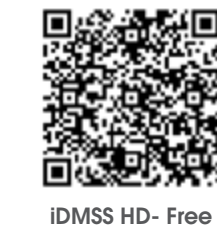

iPad

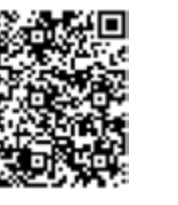

gDMSS HD - Free

Android Tablet

Connect using the app

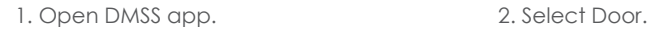

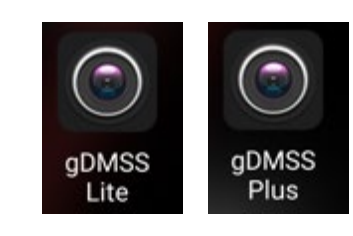

Device Manager

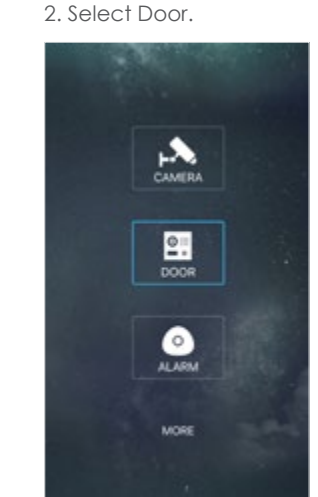

#### 8. Input VTO Username & Password.

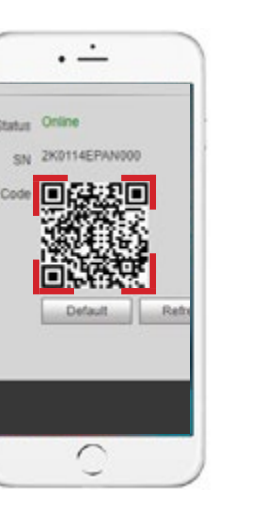

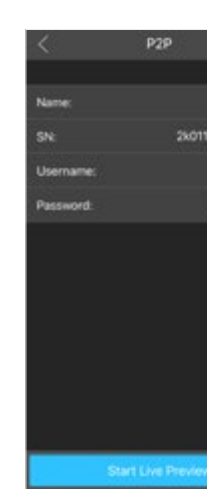

3. Tap the Device List icon.

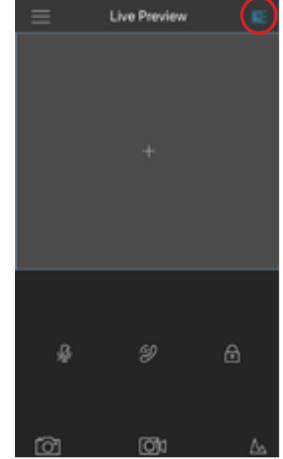

4. Tap +Add Device. The state only in the select P2P. Press QR button.

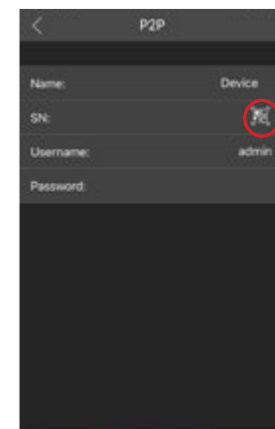

5. Select P2P.

P Config Network

1. Select Menu icon and then Alarm Manager.

7. Scan the QR Code from the P2P page in the VTO web browser.

9. Select Start Live Preview to view camera stream.

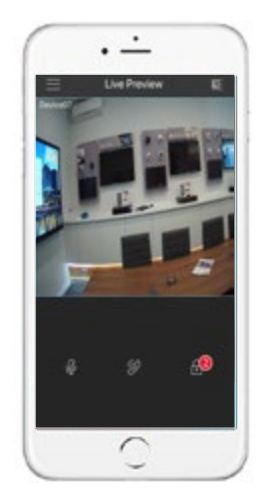

Configure Push Notifications

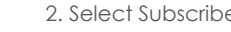

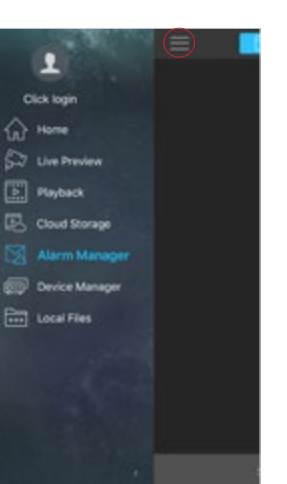

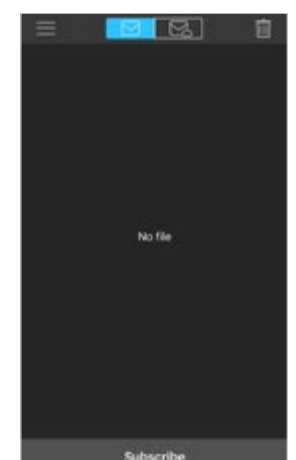

- 
- 2. Select Subscribe. 3. Enable Subscribe for the device.

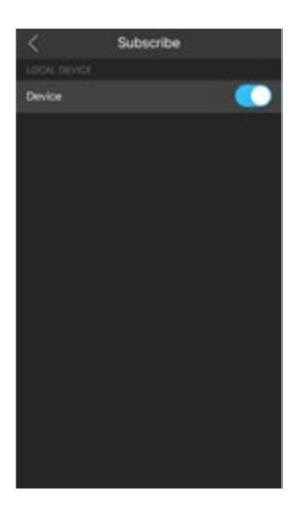

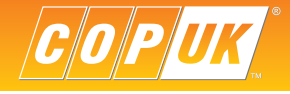

#### Currently P2P is only supported for iOS and Android devices.

Download the mobile application to your mobile device by scanning the QR codes below or by searching for the app in your relative app store.

## APPLICATION SET UP

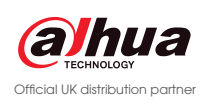

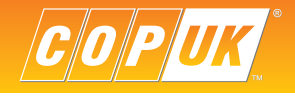

To configure the layout of the modular system, go to **System Config > Local Config > Facade Layout.**

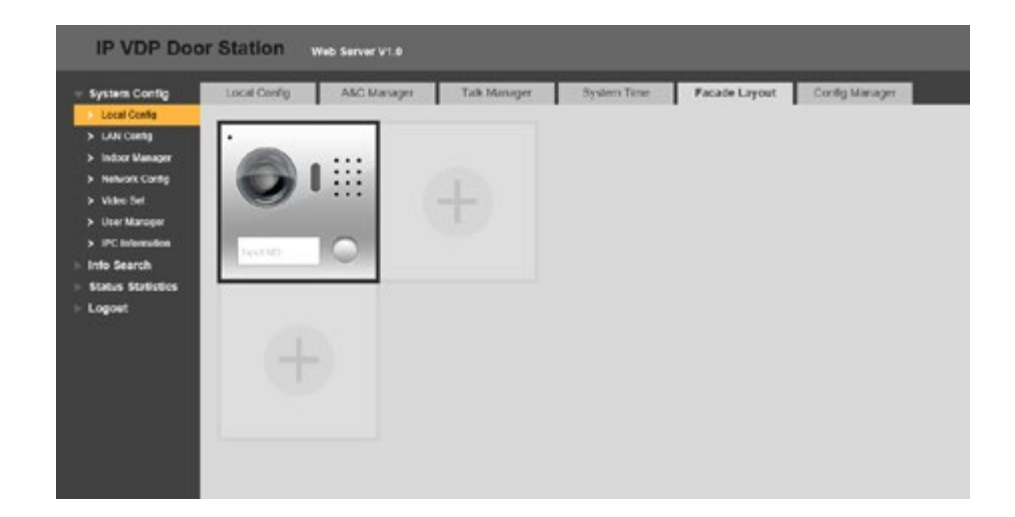

Click the **Plus** symbol in the location of the next module, then select the module type. Multiple modules can be added to the layout.

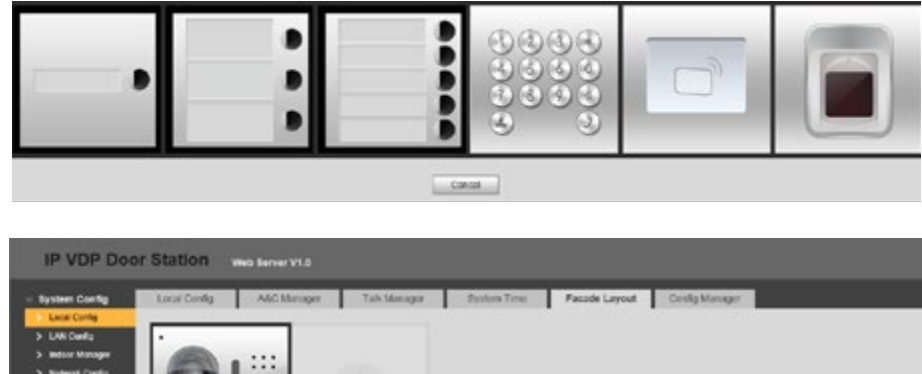

Click **Save** to confirm the settings, then refresh your web browser page.

When installing a VDP system in an apartment/business setting, several modules are available. Each module has an IN and OUT connection, this links the various modules together. Regardless of which modules are to be used, the camera unit is always the master and is the first device in the chain.

VTNS1060A Apartment 1  $-1$ VTO2000A-C 24v PoE 24v PoE Out Link Wire Apartment 2 In VTO2000A-B 24v PoE Out Link Wire In Apartment 3 VTO2000A-K  $0.0.0$ 24v PoE

### VTO Module Configuration

Select the **Local Config** tab and change **Device Type** to **Modularize Villa** click **OK** to save the setting.

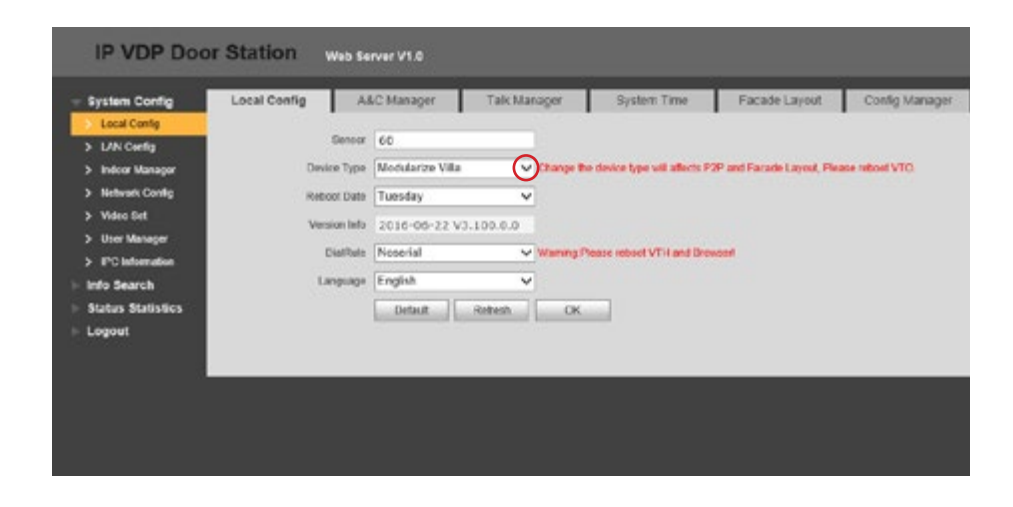

Select the **Logout** option on the left menu and click **Reboot Device**, this will restart the VTO.

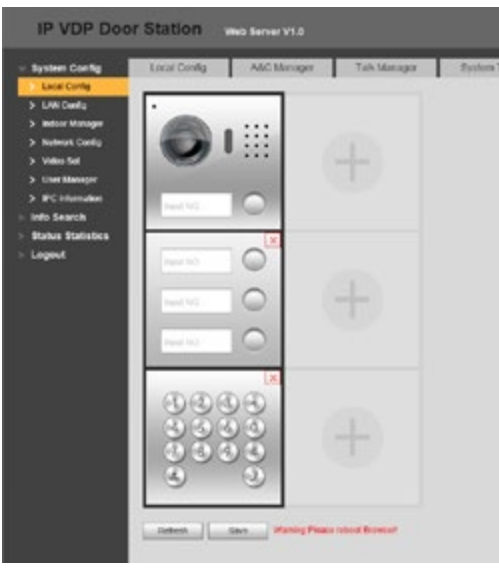

## APARTMENT SYSTEM CONFIGURATION

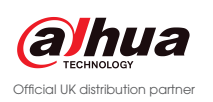

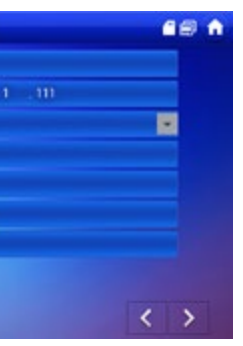

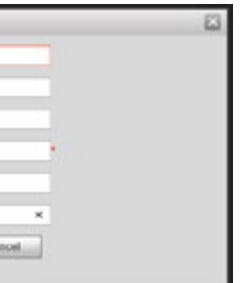

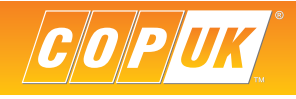

If the settings button is only pressed and not held, entering the password 123456 will enter the user settings instead of engineer settings.

To configure the VTH unit use the built in menu within the monitor itself, VTH units do not support web browser configuration.

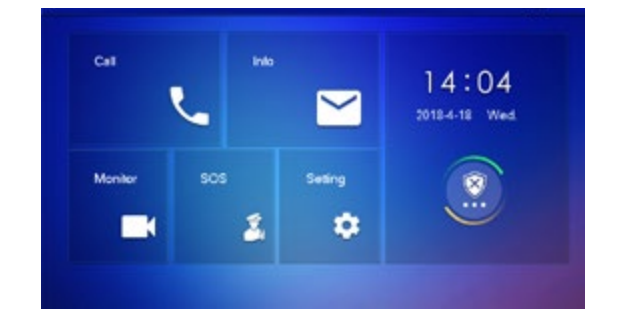

Hold down the **Settings** button for 5 seconds and enter the admin password set during the initialisation wizard.

The **VTH Config** menu is used to set the room number of the VTH and to configure the unit as a Master or Extension unit. If only a single VTH is being used in the apartment, then this should be set to Master and a room number chosen. Adding extension VTH units is covered on page 9.

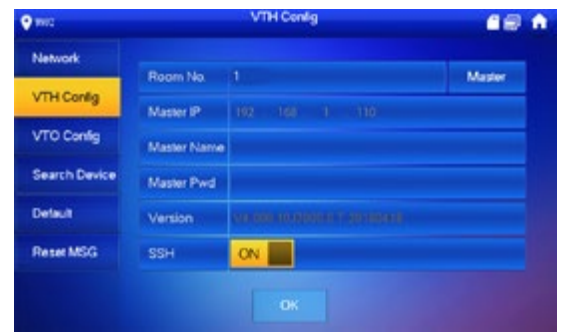

To add the VTH to the VTO, revisit the VTO web browser and go to **System Config > Indoor Manager > Add**. Input a family name, first name and Nickname, these are purely for reference. Enter the VTH Short number *This number must match the Room Number set in the VTH Product Info page*. For details on self password see page 16.

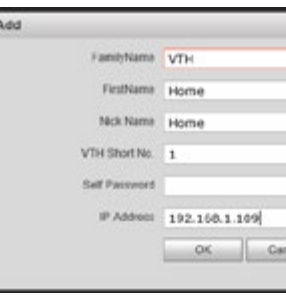

Click **OK** to confirm the setting.

Repeat the process for additional monitors, each time setting the monitor to a unique IP address and Room Number.

To program the module buttons, go to **System Config > Local Config > Facade Layout**. On the module images, click the relative buttons to assign a specific apartment number to it.

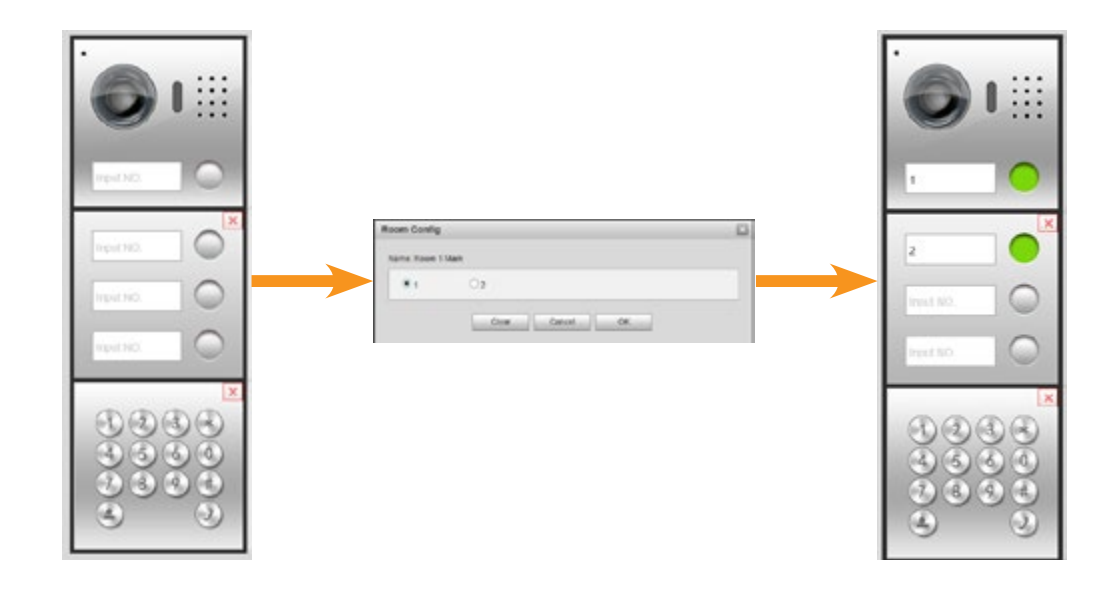

For both the VTO and VTH to communicate, each unit must have the IP address details of the other unit. To add the VTO unit to the VTH, select **VTO Config** and input the VTO units IP address and set **Enable Status** to **ON.**

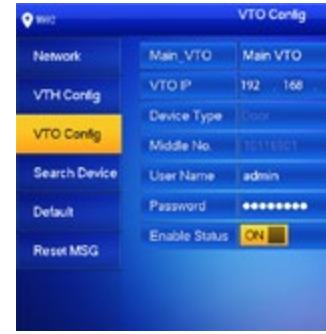

### VTH Monitor Configuration

In the settings menu select **Network** to configure the VTH network settings. When configuring the network address of the VTH it is vital to ensure the IP address range is within the same Subnet as the VTO.

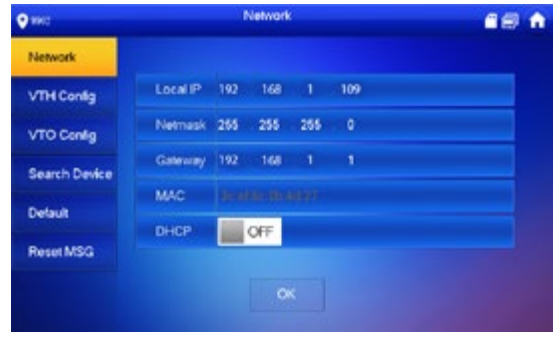

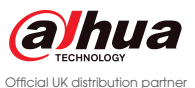

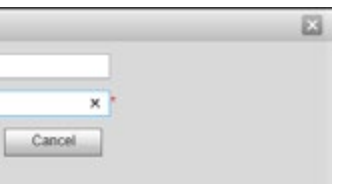

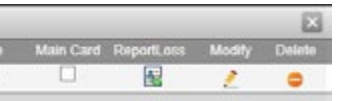

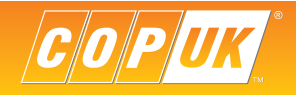

Uniform Password is a global password used for all users, rather than a password being issued on an individual basis. The uniform password is configured in **System Config > Local Config > New Unlock Password.**

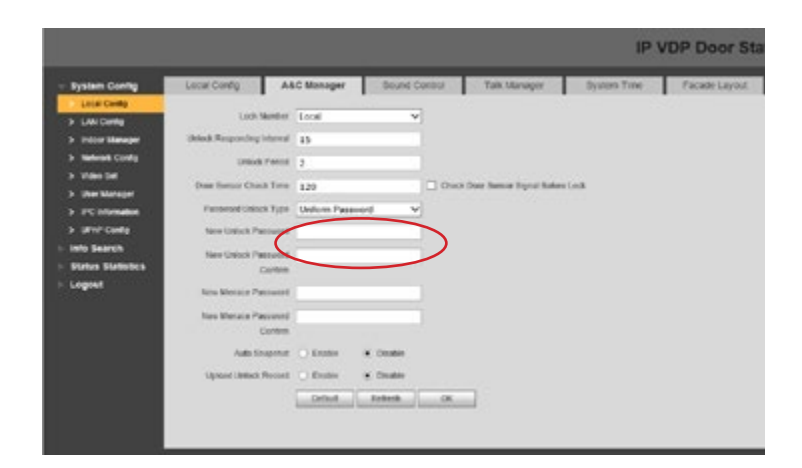

Once the password type has been selected and a Uniform Password set (if required), click **OK** to save the configuration. You need to then reboot the unit, see page 6.

The format when entering the password on the keypad is **# > Password > #** as an example, a password of 888888 would be entered as **#888888#**.

When using the keypad module, first add it to the layout as described on page 13. The keypad module has two primary functions, calling and password entry. To make a call to a specific room, simply enter the room number followed by the phone button. To configure password entry.

There are two types of password that can be used, **Self Password** or **Uniform Password.**

Configure which type of password is to be used in **System Config > Local Config > Password Unlock Type.**

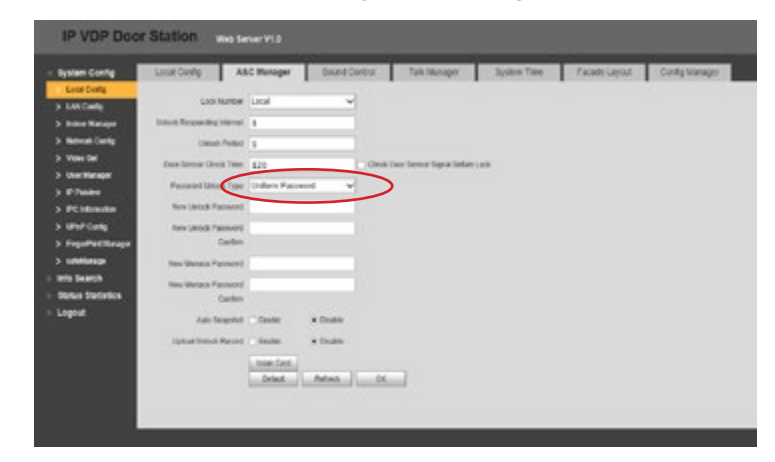

Self password is an individual password given to each user, this is created when adding the VTH monitor in the **Indoor Manager**  menu, as described on page 8.

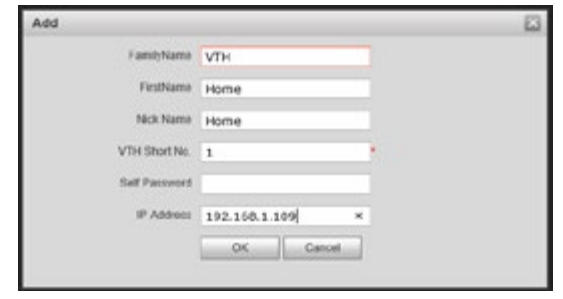

The card number should now be displayed above the confirm issue button. To confirm and save the card information, click **Confirm Issue** then click **OK.**

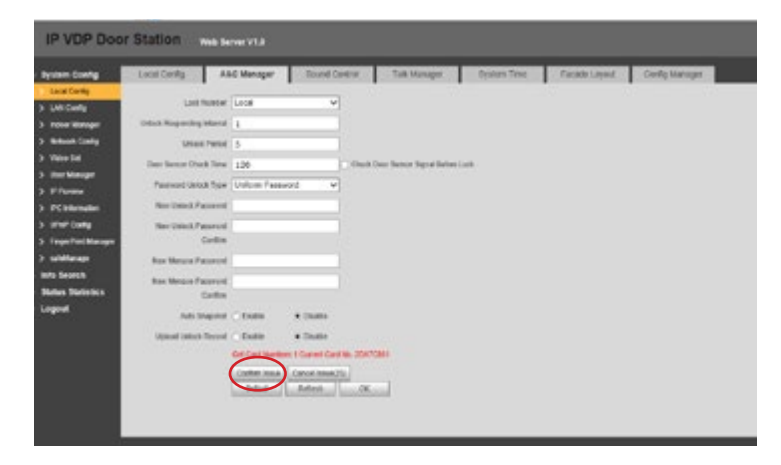

To check existing card information or to delete a card, go to **System Config > Indoor Manager** and click the **Card No. Info** icon for a given monitor.

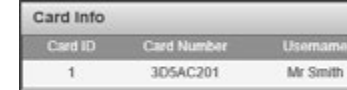

When using the card reader module, first add it to the layout as described on page 13. The card reader supports both access cards and fobs that are Mifare 13.56MHz

To add cards to the system:

#### Go to **System Config > Local Config > A & C Manager.**

Click the **Issue Card** button.

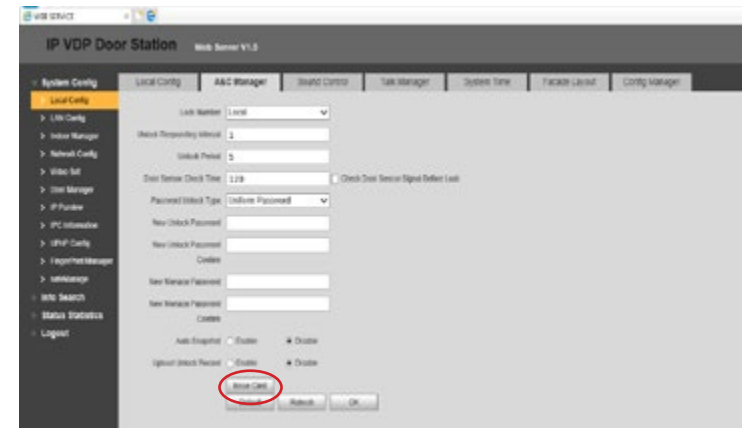

Present the Mifare card or fob to the reader, the reader should beep and the user details box should appear.

Enter the name of the card holder along with their corresponding room number, the room number should match the VTH room number. Click **OK** to save.

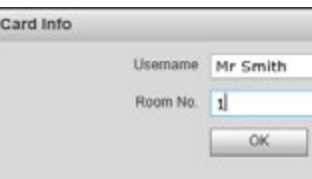

## APARTMENT SYSTEM CONFIGURATION CARD ASSIGNMENT

**alhua** Official UK distribution partner FingerPrint Export to Web FingerPrint Import

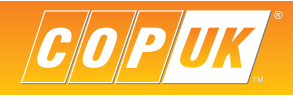

When using the fingerprint module, first add it to the layout as described on page 13.

To add fingerprints to the system:

#### Go to **System Config > Fingerprint Manager.**

Click the **Collect** button.

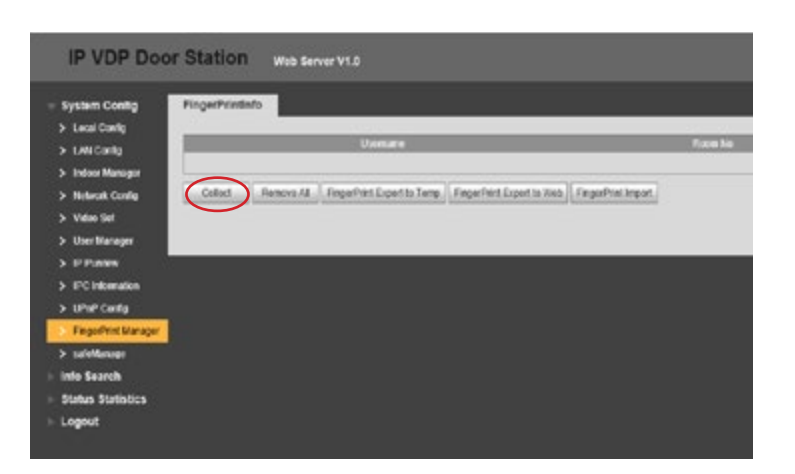

Enter the name of the fingerprint holder along with their corresponding room number, the room number should match the VTH room number. Click **OK** to save.

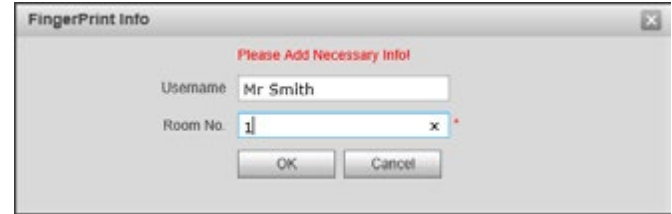

When using multiple VTO units with fingerprint modules on a single system, the fingerprint database can be exported using the **Fingerprint Export to Web** button. The exported fingerprint database can then be imported using the **Fingerprint Import** button on other VTO units.

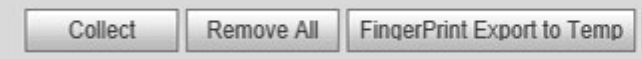

Place the finger on the fingerprint module sensor, the VTO should respond by saying "One". Place the finger on the sensor again, the VTO should respond "Two". Place the finger on the sensor a third time, the VTO should beep and the web browser should show **Collect Succeeded.**

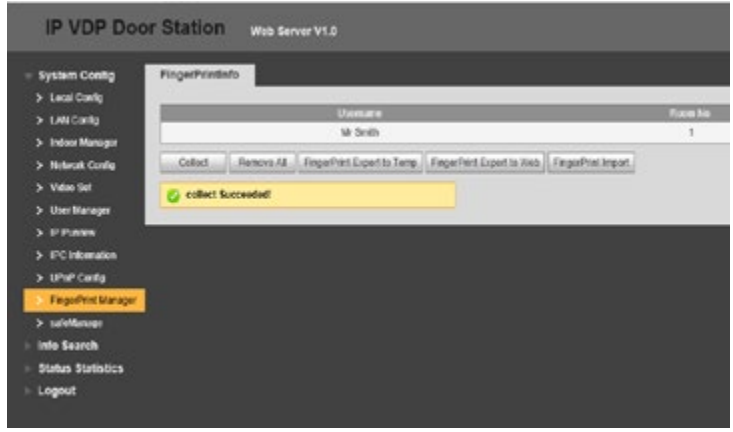

All fingerprints will be displayed in the Fingerprint Manager along with each username. From here, fingerprints can be erased or modified.

## FINGERPRINT ASSIGNMENT

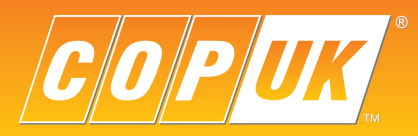

COP UK, Delph New Road, Dobcross, OL3 5BG England

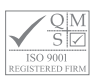